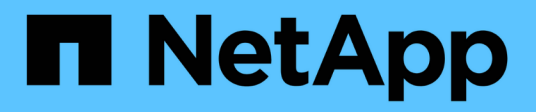

# **Flux de travail**

NetApp Solutions

NetApp April 25, 2024

This PDF was generated from https://docs.netapp.com/fr-fr/netapp-solutions/containers/rh-osn\_use\_case\_openshift\_virtualization\_workflow\_create\_vm.html on April 25, 2024. Always check docs.netapp.com for the latest.

# **Sommaire**

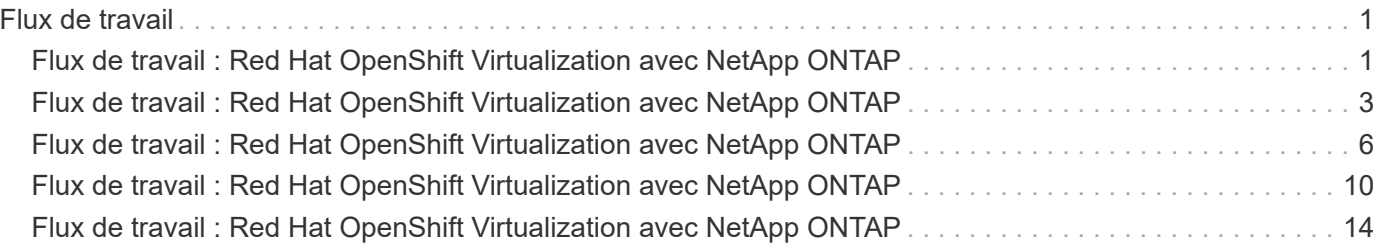

# <span id="page-2-0"></span>**Flux de travail**

# <span id="page-2-1"></span>**Flux de travail : Red Hat OpenShift Virtualization avec NetApp ONTAP**

#### **Créer une machine virtuelle**

Les machines virtuelles sont des déploiements avec état qui requièrent des volumes pour héberger le système d'exploitation et les données. Avec CNV, les machines virtuelles étant exécutées comme des pods, ces dernières sont sauvegardées par des volumes persistants hébergés sur NetApp ONTAP via Trident. Ces volumes sont connectés en tant que disques et stockent l'intégralité du système de fichiers, y compris la source de démarrage de la machine virtuelle.

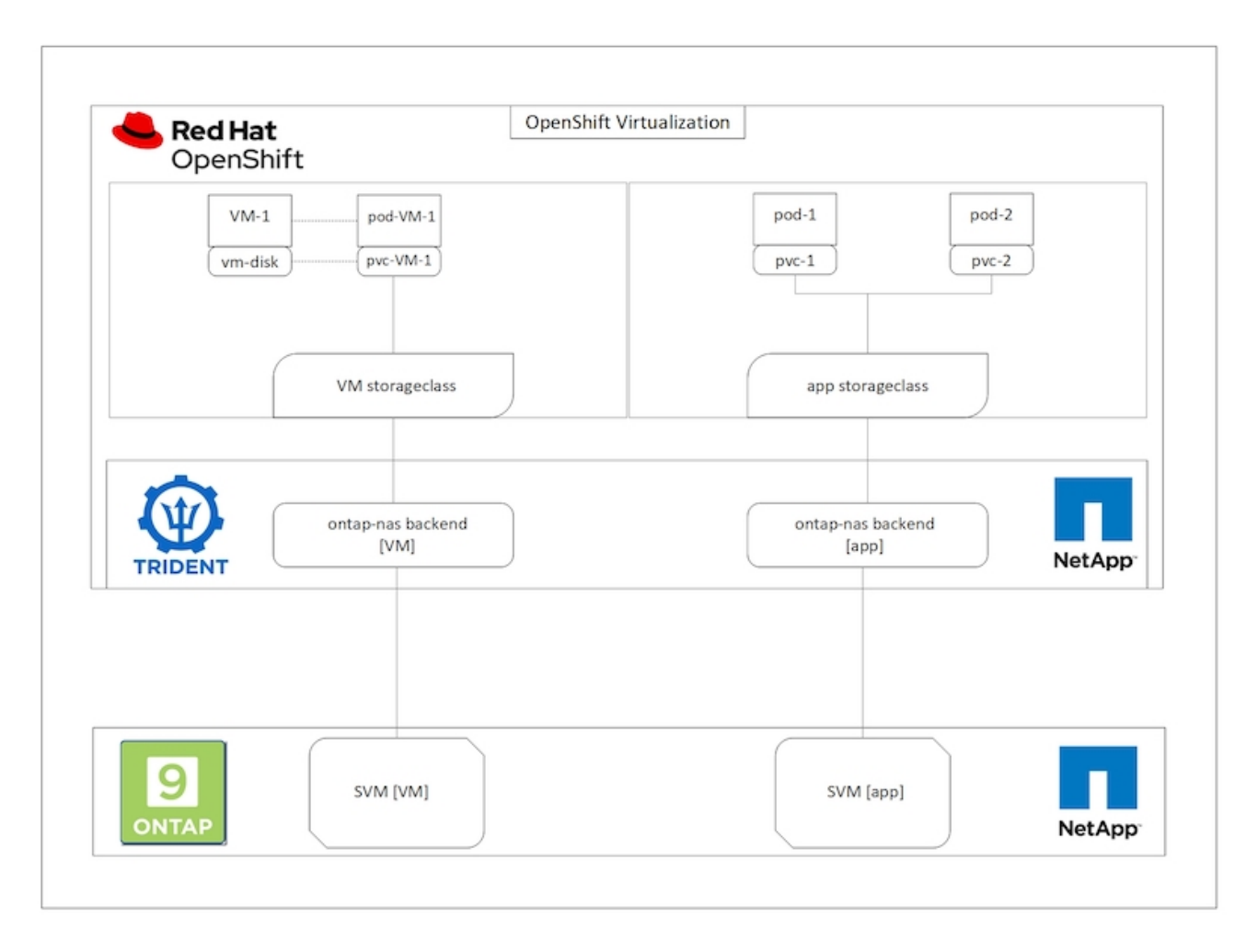

Pour créer un serveur virtuel sur le cluster OpenShift, effectuez les opérations suivantes :

- 1. Accédez à charges de travail > virtualisation > ordinateurs virtuels, puis cliquez sur Créer > avec l'assistant.
- 2. Sélectionnez le système d'exploitation souhaité et cliquez sur Suivant.
- 3. Si aucune source d'amorçage n'est configurée sur le système d'exploitation sélectionné, vous devez la configurer. Dans Source d'amorçage, indiquez si vous souhaitez importer l'image OS à partir d'une URL ou d'un registre et fournissez les détails correspondants. Développez Advanced et sélectionnez la classe de

#### stockage sauvegardée par Trident. Cliquez ensuite sur Suivant.

#### Boot source

This template does not have a boot source. Provide a custom boot source for this CentOS 8.0+ VM virtual machine.

#### Boot source type \*

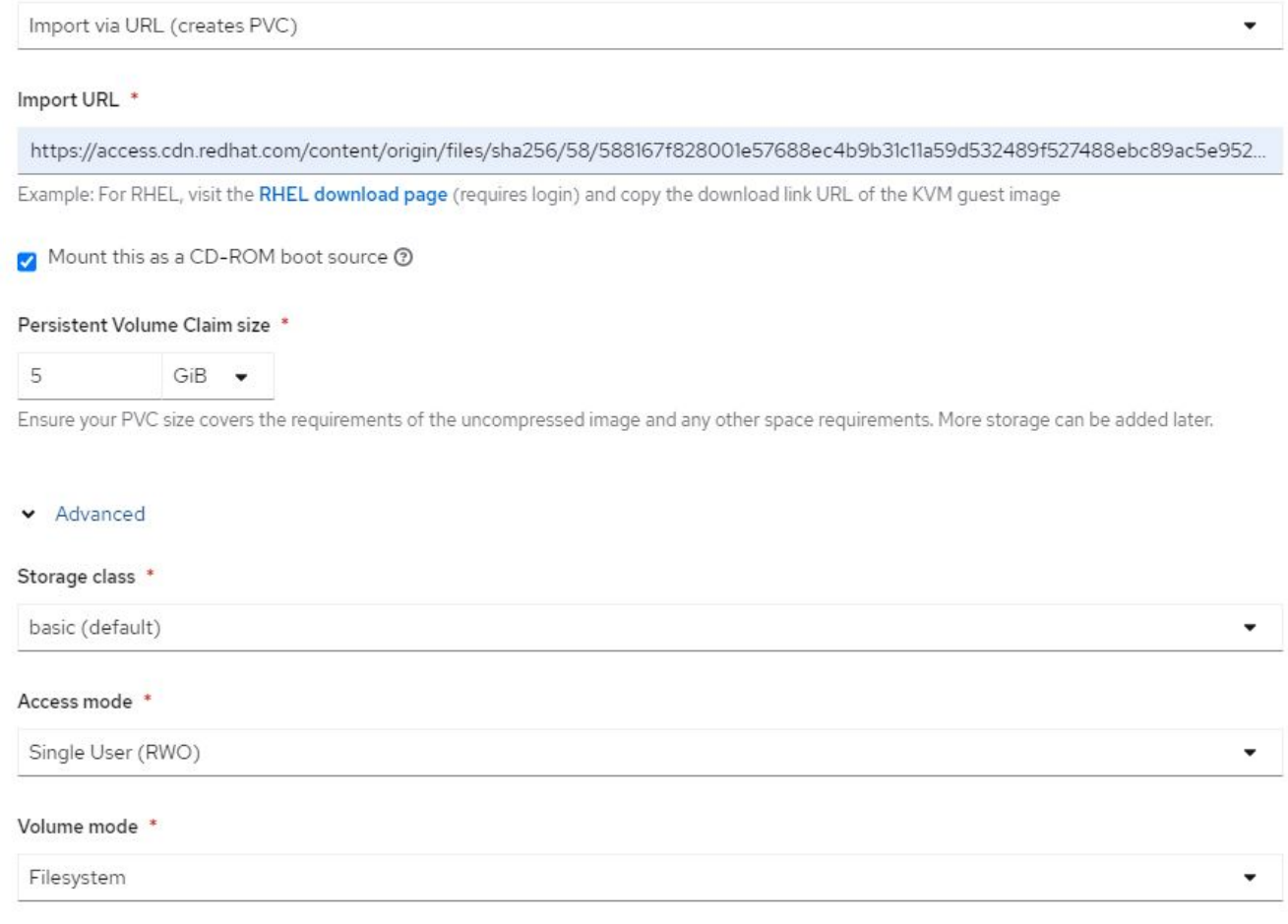

- 4. Si une source d'amorçage est déjà configurée sur le système d'exploitation sélectionné, l'étape précédente peut être ignorée.
- 5. Dans le volet révision et création, sélectionnez le projet dans lequel vous souhaitez créer la machine virtuelle et indiquez les détails de la machine virtuelle. Assurez-vous que la source de démarrage est sélectionnée pour être Clone et boot à partir du CD-ROM avec le PVC approprié affecté au système d'exploitation sélectionné.

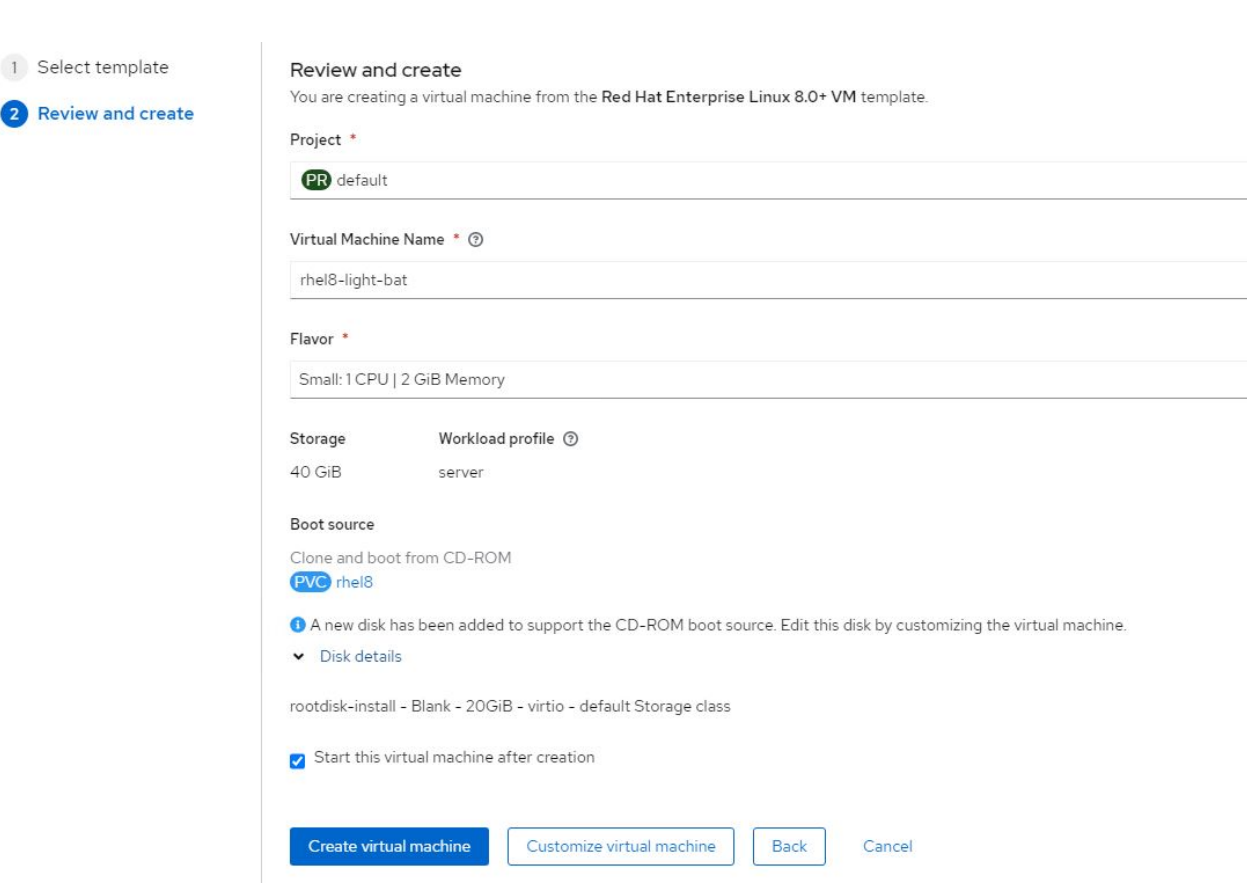

- 6. Si vous souhaitez personnaliser la machine virtuelle, cliquez sur Personnaliser la machine virtuelle et modifiez les paramètres requis.
- 7. Cliquez sur Créer une machine virtuelle pour créer la machine virtuelle ; le pod correspondant est alors pivotez en arrière-plan.

Lorsqu'une source d'amorçage est configurée pour un modèle ou un système d'exploitation à partir d'une URL ou d'un registre, elle crée une demande de volume persistant dans le openshift-virtualization-osimages Projetez et téléchargez l'image hôte KVM sur la demande de volume persistant. Vous devez vous assurer que les demandes de volume persistant du modèle disposent d'un espace provisionné suffisant pour prendre en charge l'image hôte KVM pour le système d'exploitation correspondant. Ces demandes de volume virtuel sont ensuite clonées et reliées en tant que rootdisks aux machines virtuelles lors de leur création à l'aide des modèles respectifs de n'importe quel projet.

## <span id="page-4-0"></span>**Flux de travail : Red Hat OpenShift Virtualization avec NetApp ONTAP**

#### **Migration en direct des machines virtuelles**

Live migration est un processus de migration d'une instance de VM d'un nœud vers un autre dans un cluster OpenShift sans aucun temps d'indisponibilité. Pour que la migration en direct puisse fonctionner dans un cluster OpenShift, les VM doivent être liés aux demandes de volume virtuel avec le mode d'accès ReadWriteMany partagé. Le système back-end Astra Trident configuré avec un SVM sur un cluster NetApp ONTAP activé pour le protocole NFS prend en charge l'accès partagé ReadWriteMany pour les demandes de volume persistant. Par conséquent, les machines virtuelles avec des demandes de volume persistant demandées par les classes de stockage provisionnées par Trident à partir d'un SVM compatible NFS peuvent être migrées sans temps d'indisponibilité.

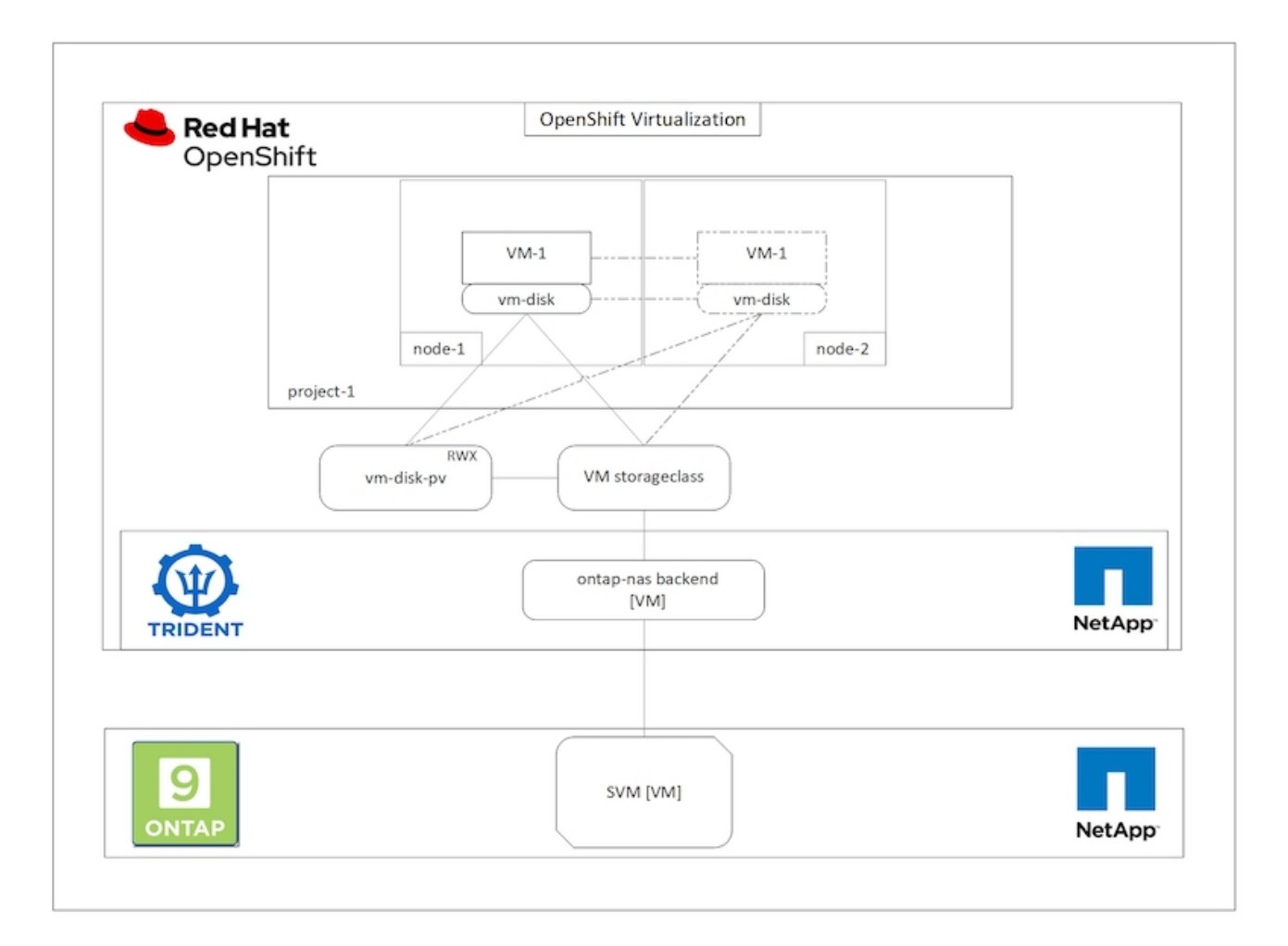

Pour créer une VM liée à des demandes de volume virtuel avec un accès ReadWriteMany partagé :

- 1. Accédez à charges de travail > virtualisation > ordinateurs virtuels, puis cliquez sur Créer > avec l'assistant.
- 2. Sélectionnez le système d'exploitation souhaité et cliquez sur Suivant. Supposons que l'OS sélectionné dispose déjà d'une source d'amorçage configurée avec celle-ci.
- 3. Dans le volet révision et création, sélectionnez le projet dans lequel vous souhaitez créer la machine virtuelle et indiquez les détails de la machine virtuelle. Assurez-vous que la source de démarrage est sélectionnée pour être Clone et boot à partir du CD-ROM avec le PVC approprié affecté au système d'exploitation sélectionné.
- 4. Cliquez sur Personnaliser l'ordinateur virtuel, puis sur stockage.
- 5. Cliquez sur les points de suspension en regard de rootdisk et assurez-vous que le storageclass provisionné à l'aide de Trident est sélectionné. Développez Avancé et sélectionnez accès partagé (RWX) pour le mode d'accès. Cliquez ensuite sur Enregistrer.

# **Edit Disk**

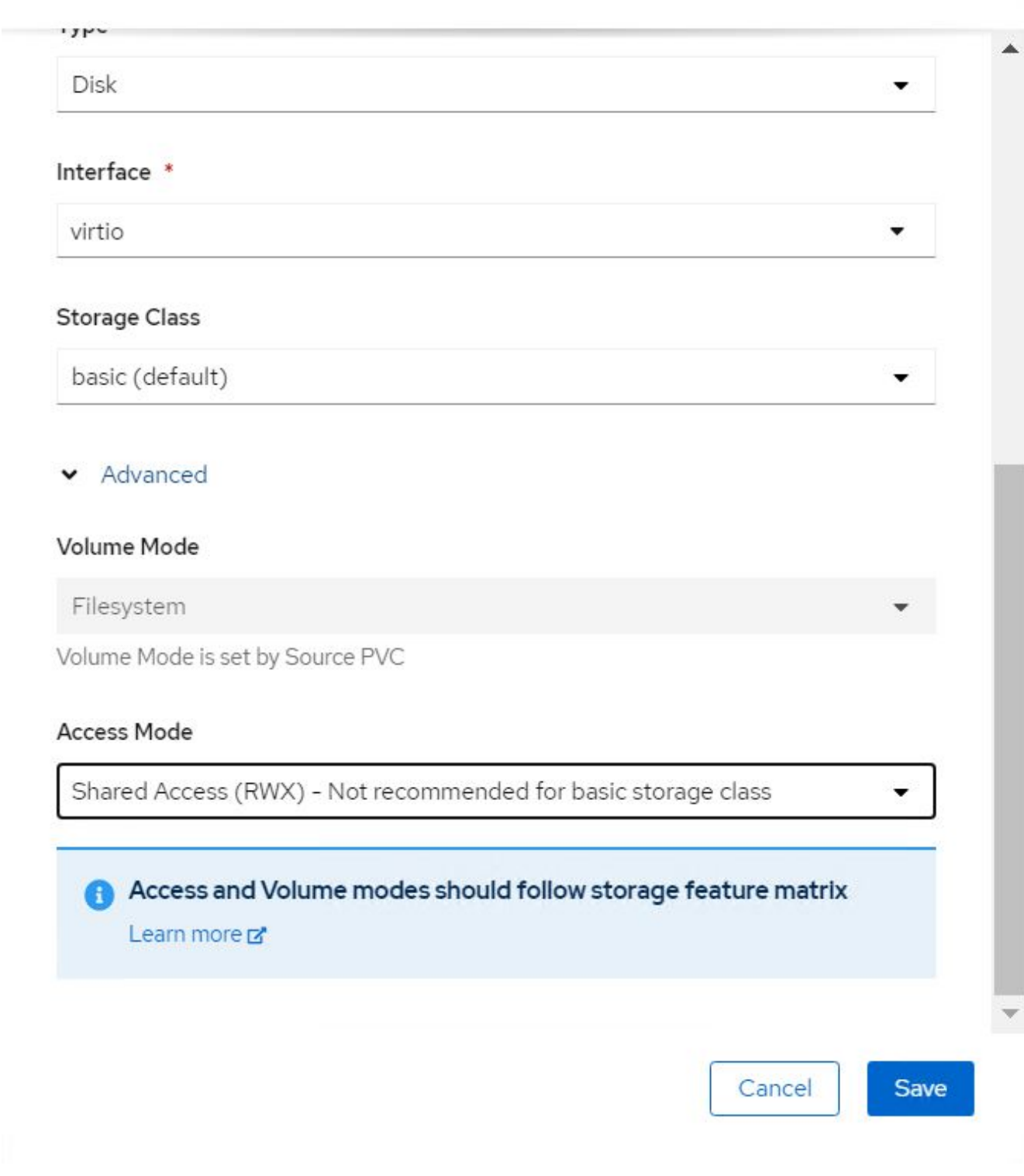

6. Cliquez sur vérifier et confirmer, puis sur Créer une machine virtuelle.

Pour migrer manuellement un VM vers un autre nœud du cluster OpenShift, procédez comme suit.

1. Accédez aux charges de travail > virtualisation > machines virtuelles.

- 2. Pour la VM à migrer, cliquez sur les points de suspension, puis sur migrer la machine virtuelle.
- 3. Cliquez sur migrer lorsque le message s'affiche pour confirmer.

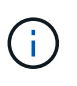

Une instance de machine virtuelle d'un cluster OpenShift migre automatiquement vers un autre nœud lorsque le nœud d'origine est placé en mode maintenance si la stratégie d'éviction est définie sur LiveMigrate.

# <span id="page-7-0"></span>**Flux de travail : Red Hat OpenShift Virtualization avec NetApp ONTAP**

#### **Clonage de VM**

Le clonage d'une machine virtuelle existante dans OpenShift est réalisé avec la prise en charge de la fonctionnalité de clonage de volumes CSI d'Astra Trident. Le clonage de volumes CSI permet de créer une nouvelle demande de volume persistant en utilisant une demande de volume en tant que source de données en dupliquant son volume persistant. Une fois le nouveau PVC créé, il fonctionne comme une entité distincte et sans lien ou dépendance sur le PVC source.

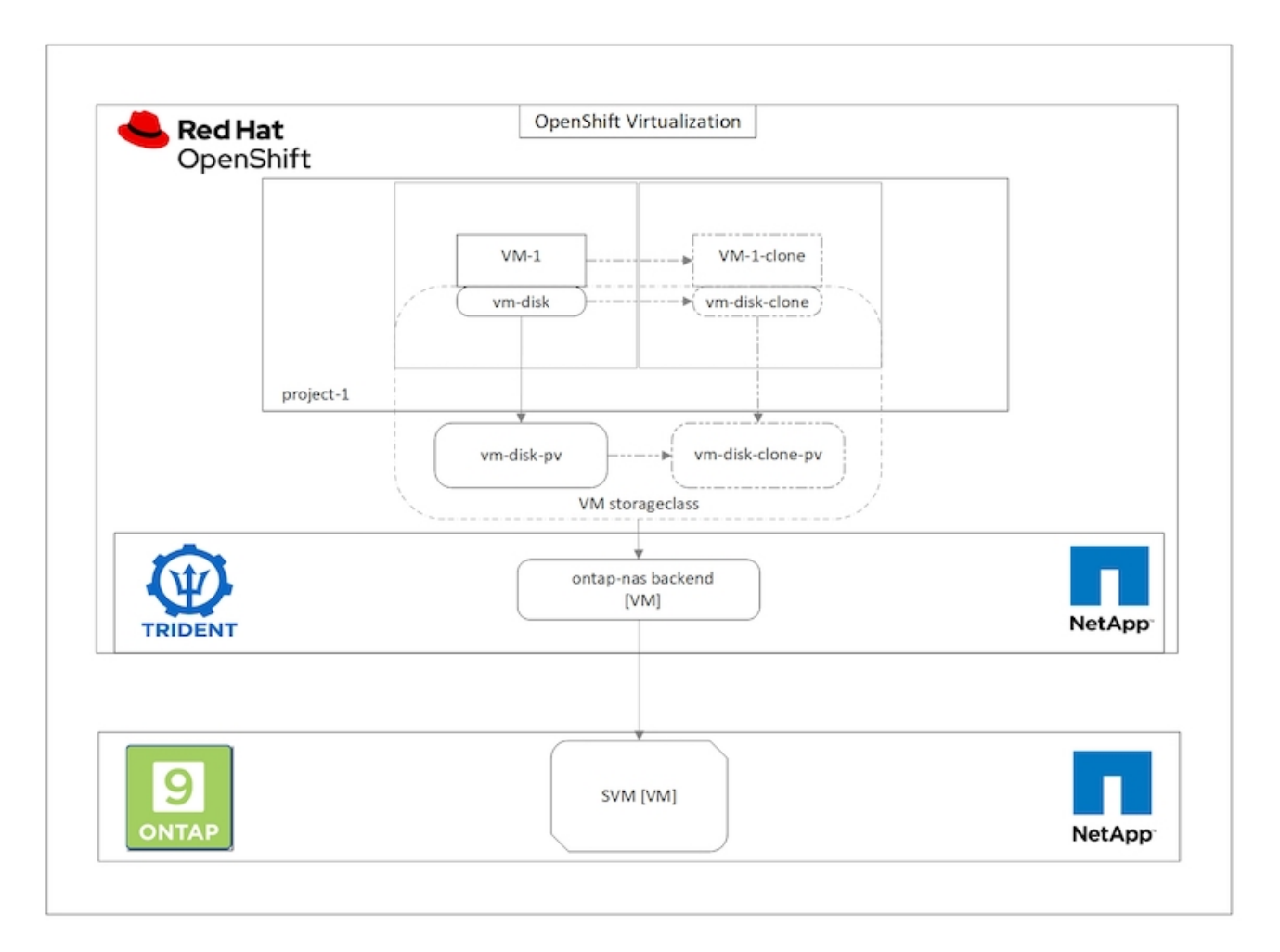

Le clonage de volumes CSI peut prendre en compte certaines restrictions :

1. Le PVC source et le PVC de destination doivent être dans le même projet.

- 2. Le clonage est pris en charge au sein de la même classe de stockage.
- 3. Le clonage n'est possible que lorsque les volumes source et de destination utilisent le même paramètre Volumemode. Par exemple, un volume de bloc ne peut être cloné que vers un autre volume de bloc.

Les VM d'un cluster OpenShift peuvent être clonés de deux manières :

- 1. En cours d'arrêt de la machine virtuelle source
- 2. En conservant la machine virtuelle source en service

#### **En cours d'arrêt de la machine virtuelle source**

Le clonage d'une machine virtuelle existante en fermant cette machine virtuelle est une fonctionnalité OpenShift native prise en charge d'Astra Trident. Procédez comme suit pour cloner une machine virtuelle.

- 1. Accédez à charges de travail > virtualisation > machines virtuelles, puis cliquez sur les points de suspension situés à côté de la machine virtuelle que vous souhaitez cloner.
- 2. Cliquez sur Cloner l'ordinateur virtuel et fournissez les détails concernant la nouvelle machine virtuelle.

# **Clone Virtual Machine**

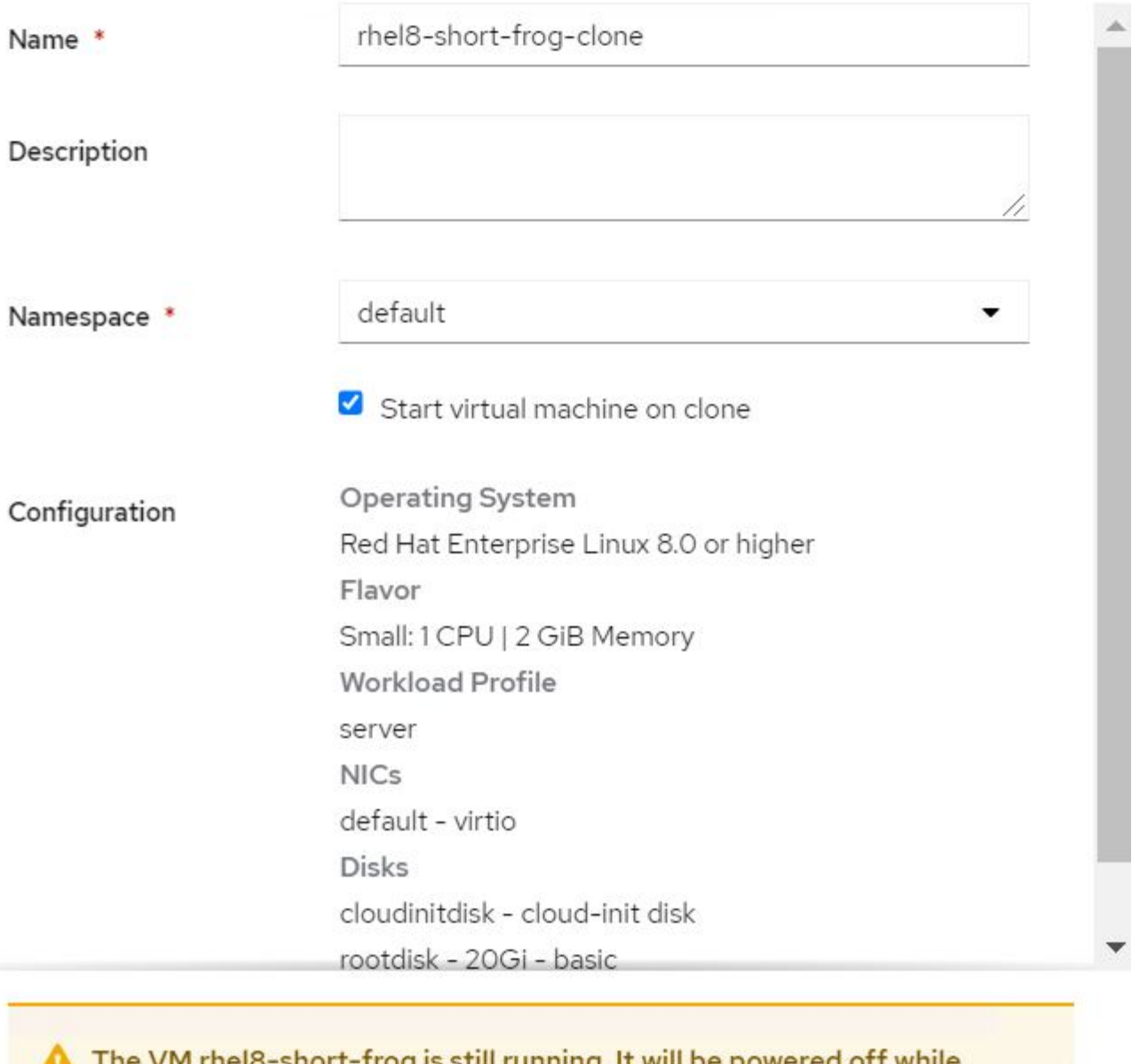

rnei8-short-frog is still running. It will wniie cloning.

Cancel

**Clone Virtual Machine** 

- 3. Cliquez sur Cloner l'ordinateur virtuel. La machine virtuelle source est arrêtée et commence la création de la machine virtuelle clone.
- 4. Une fois cette étape terminée, vous pouvez accéder au contenu de la machine virtuelle clonée et le vérifier.

#### **En conservant la machine virtuelle source en service**

Une machine virtuelle existante peut également être clonée en clonant le volume persistant existant de la machine virtuelle source, puis en créant une nouvelle machine virtuelle à l'aide du volume persistant cloné. Cette méthode n'exige pas l'arrêt de la machine virtuelle source. Procédez comme suit pour cloner une machine virtuelle sans la désactiver.

- 1. Accédez à Storage > PersistentVolumeClaims et cliquez sur les points de suspension en regard du volume persistant associé à la machine virtuelle source.
- 2. Cliquez sur Cloner le PVC et fournir les détails du nouveau PVC.

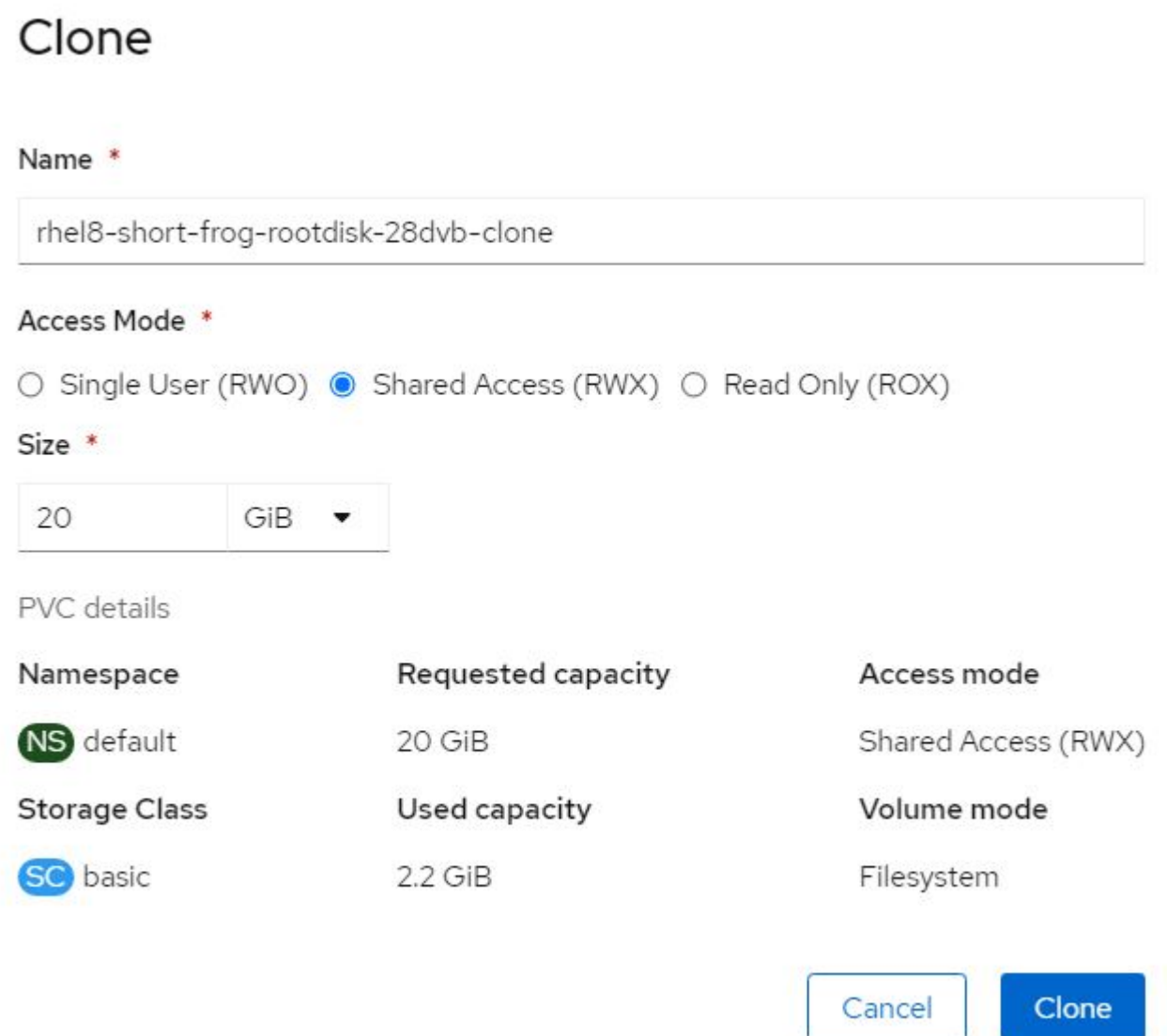

- 3. Cliquez ensuite sur Cloner. Cela crée une demande de volume persistant pour la nouvelle machine virtuelle.
- 4. Accédez à charges de travail > virtualisation > machines virtuelles, puis cliquez sur Créer > avec YAML.
- 5. Dans la section spécifications > modèle > spécifications > volumes, fixez le PVC cloné à la place du disque conteneur. Fournir tous les autres détails relatifs à la nouvelle machine virtuelle selon vos besoins.

```
- name: rootdisk
   persistentVolumeClaim:
      claimName: rhel8-short-frog-rootdisk-28dvb-clone
```
- 6. Cliquez sur Créer pour créer la nouvelle machine virtuelle.
- 7. Une fois la machine virtuelle créée, accédez-y et vérifiez que la nouvelle machine virtuelle est un clone de la machine virtuelle source.

## <span id="page-11-0"></span>**Flux de travail : Red Hat OpenShift Virtualization avec NetApp ONTAP**

#### **Créer un serveur virtuel à partir d'un Snapshot**

Avec Astra Trident et Red Hat OpenShift, les utilisateurs peuvent créer un snapshot du volume persistant avec les classes de stockage provisionnées par celui-ci. Avec cette fonctionnalité, les utilisateurs peuvent effectuer une copie instantanée d'un volume et l'utiliser pour créer un nouveau volume ou restaurer le même volume à un état précédent. Cela permet d'activer ou de prendre en charge de nombreux cas d'utilisation, de la restauration aux clones en passant par la restauration des données.

Pour les opérations Snapshot dans OpenShift, les ressources VolumeSnapshotClass, VolumeSnapshot et VolumeContent doivent être définies.

- Un VolumeSnapshotContent est le snapshot réellement pris à partir d'un volume du cluster. Il s'agit d'une ressource à l'échelle du cluster, semblable au volume persistant pour le stockage.
- Un VolumeSnapshot est une demande de création du snapshot d'un volume. Il est similaire à une demande de volume persistant.
- VolumeSnapshotClass permet à l'administrateur de spécifier différents attributs d'un VolumeSnapshot. Il vous permet d'avoir différents attributs pour les différents snapshots pris à partir du même volume.

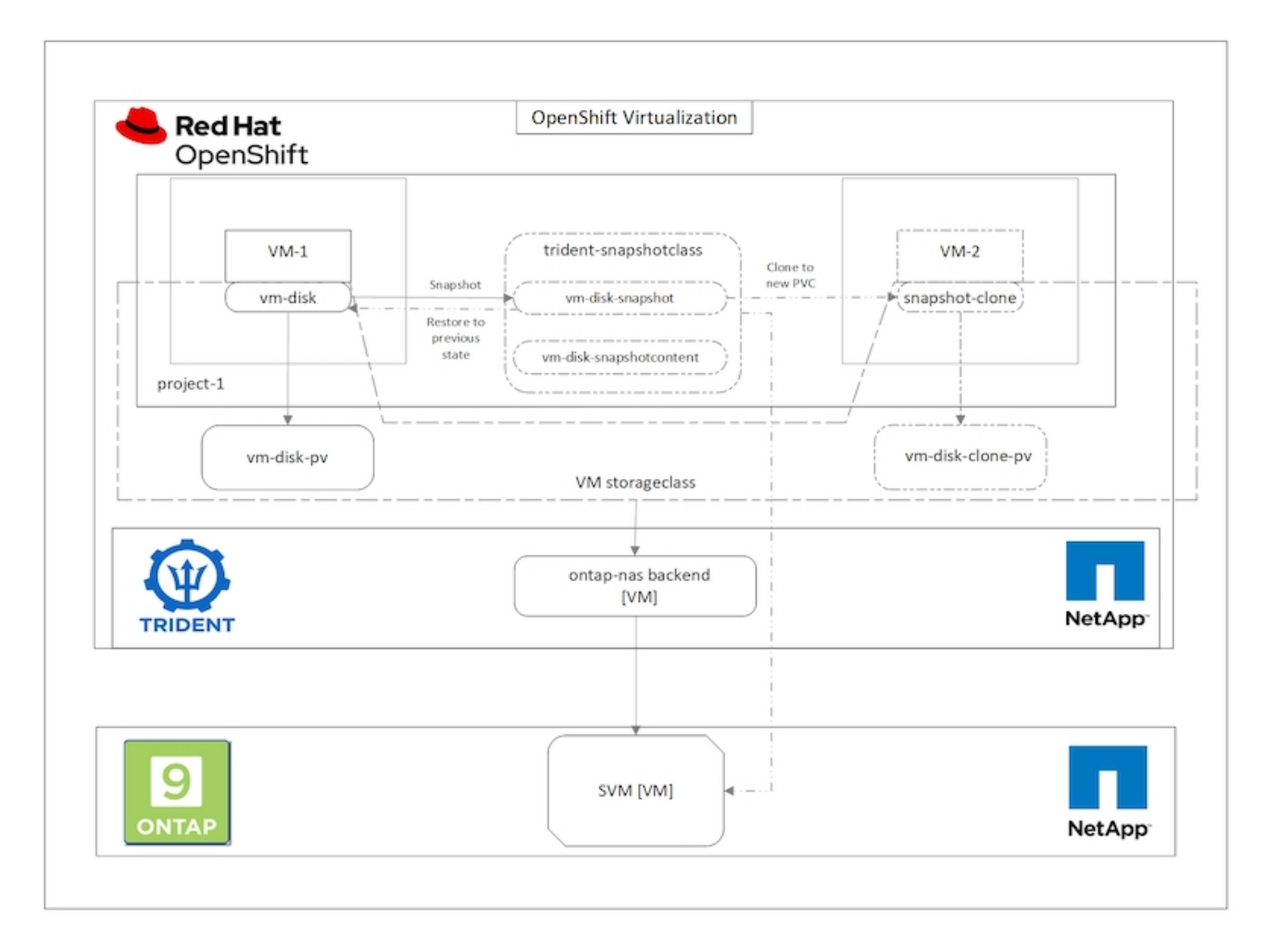

Pour créer le snapshot d'une machine virtuelle, effectuez la procédure suivante :

- 1. Créez une classe VolumeSnapshotClass qui peut ensuite être utilisée pour créer un Snapshot VolumeCas. Accédez à Storage > VolumeSnapshotclasses et cliquez sur Create VolumeSnapshotClass.
- 2. Entrez le nom de la classe d'instantanés, entrez csi.trident.netapp.io pour le pilote, puis cliquez sur Créer.

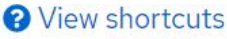

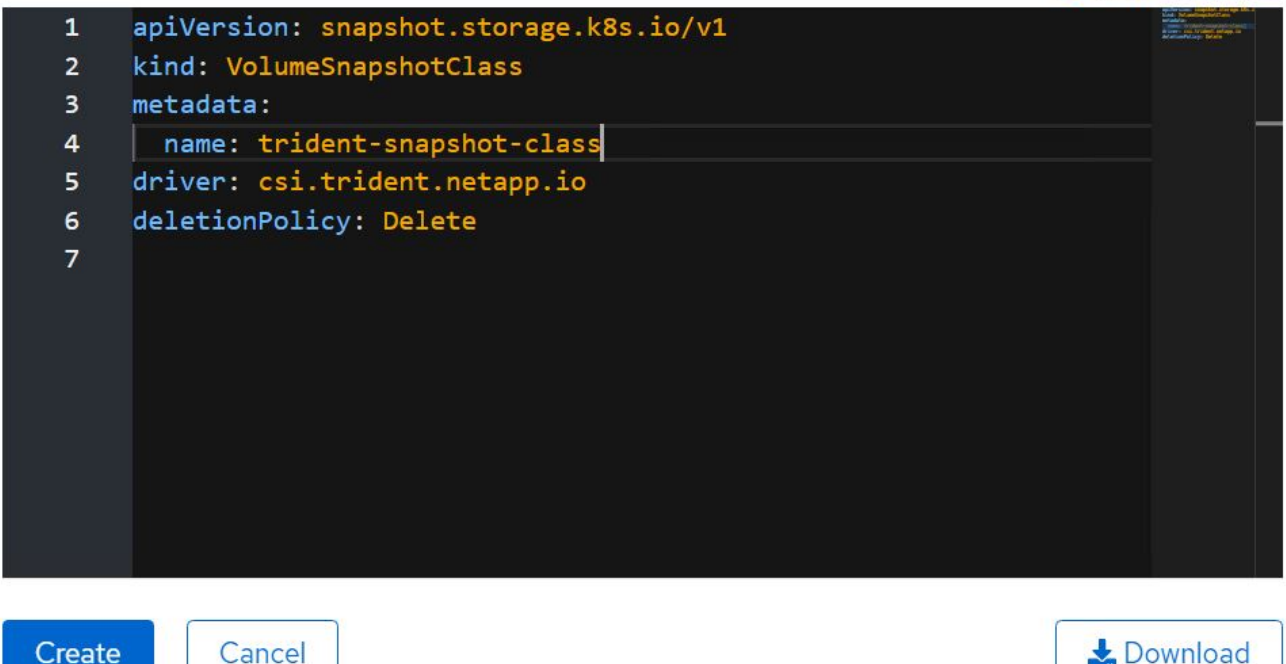

- 3. Identifiez le volume de volume persistant connecté à la machine virtuelle source, puis créez un Snapshot de cette demande de volume persistant. Accédez à Storage > VolumeSnapshots Puis cliquez sur Créer des copies Snapshot VolumeCas.
- 4. Sélectionnez la demande de volume persistant pour laquelle vous souhaitez créer l'instantané, entrez le nom de l'instantané ou acceptez la valeur par défaut, puis sélectionnez la classe VolumeSnapshotClass appropriée. Cliquez ensuite sur Créer.

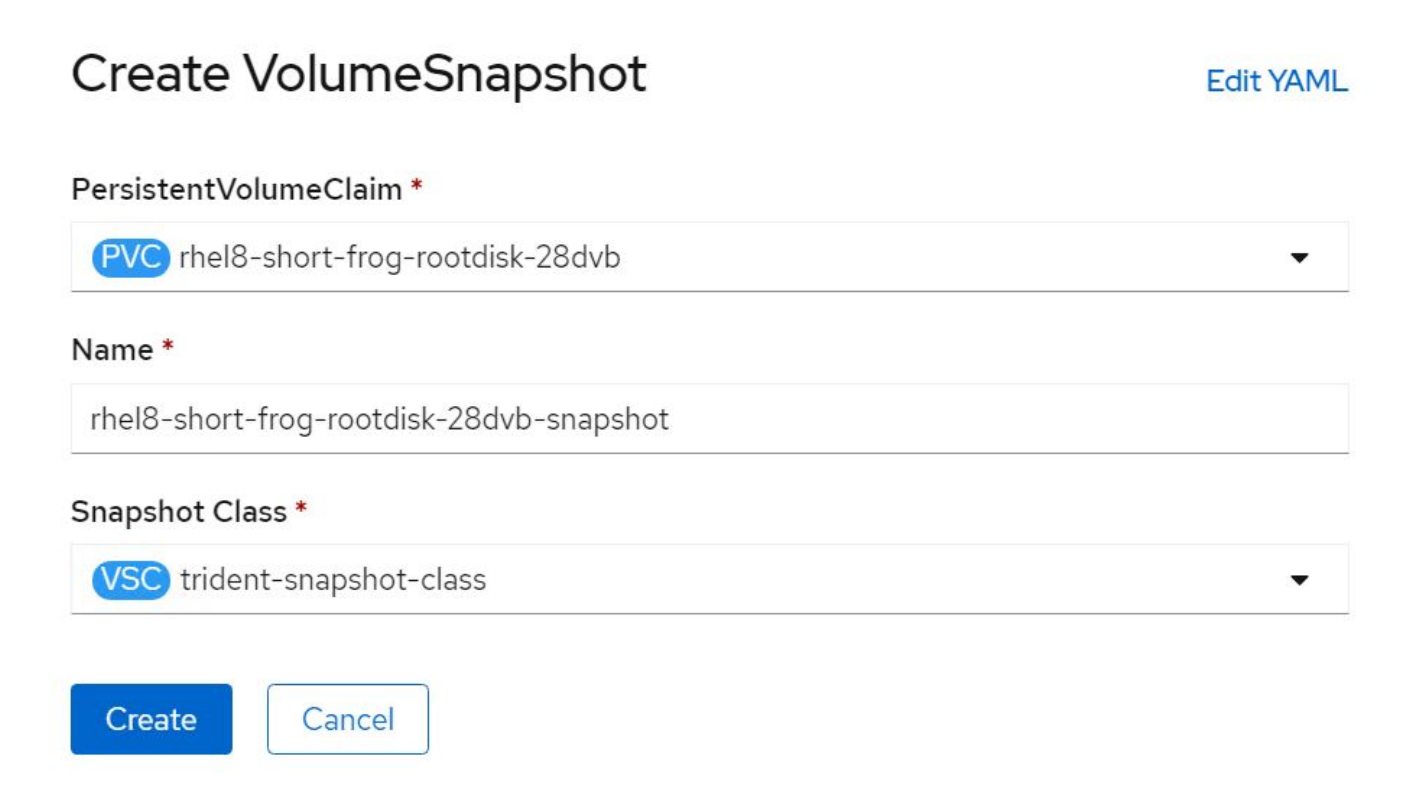

5. La création du snapshot de la demande de volume persistant est alors possible.

### **Créer une nouvelle machine virtuelle à partir du snapshot**

- 1. Tout d'abord, restaurez la copie Snapshot dans un nouveau volume persistant. Accédez à stockage > Volumesnapshots, cliquez sur les points de suspension situés à côté du Snapshot que vous souhaitez restaurer, puis cliquez sur Restaurer en tant que nouveau volume de volume persistant.
- 2. Entrez les détails du nouveau PVC et cliquez sur Restaurer. Cela crée un nouveau PVC.

# Restore as new PVC

When restore action for snapshot rhel8-short-frog-rootdisk-28dvb-snapshot is finished a new crash-consistent PVC copy will be created.

#### Name \*

rhel8-short-frog-rootdisk-28dvb-snapshot-restore

#### Storage Class \*

**SC** basic

#### Access Mode \*

○ Single User (RWO) ● Shared Access (RWX) ○ Read Only (ROX)

#### Size \*

20 GiB

VolumeSnapshot details

Created at May 21, 12:46 am

**Status** Ready Namespace NS default

**API** version snapshot.storage.k8s.io/v1

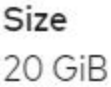

3. Ensuite, créez une nouvelle machine virtuelle à partir de ce volume persistant. Accédez à charges de travail > virtualisation > machines virtuelles, puis cliquez sur Créer > avec YAML.

4. Dans la section spec > template > spec > volumes, spécifiez le nouveau PVC créé à partir de Snapshot au lieu du disque conteneur. Fournir tous les autres détails relatifs à la nouvelle machine virtuelle selon vos besoins.

```
- name: rootdisk
   persistentVolumeClaim:
      claimName: rhel8-short-frog-rootdisk-28dvb-snapshot-restore
```
- 5. Cliquez sur Créer pour créer la nouvelle machine virtuelle.
- 6. Une fois la machine virtuelle créée, accédez-y et vérifiez que la nouvelle machine virtuelle possède le même état que celle de la machine virtuelle dont le volume de demande de volume persistant a été utilisé pour créer le Snapshot au moment de la création du Snapshot.

# <span id="page-15-0"></span>**Flux de travail : Red Hat OpenShift Virtualization avec NetApp ONTAP**

#### **Migration de VM de VMware vers OpenShift Virtualization à l'aide de migration Toolkit pour la virtualisation**

Dans cette section, nous allons voir comment utiliser le kit d'outils de migration pour la virtualisation (MTV) pour migrer des machines virtuelles de VMware vers OpenShift Virtualization s'exécutant sur OpenShift Container Platform et intégré avec le stockage NetApp ONTAP à l'aide d'Astra Trident.

La vidéo suivante montre une démonstration de la migration d'une machine virtuelle RHEL de VMware vers OpenShift Virtualization à l'aide d'ontap-san pour le stockage persistant.

[Utilisation de Red Hat MTV pour migrer des machines virtuelles vers OpenShift Virtualization avec le stockage](https://netapp.hosted.panopto.com/Panopto/Pages/Embed.aspx?id=bac58645-dd75-4e92-b5fe-b12b015dc199) [NetApp ONTAP](https://netapp.hosted.panopto.com/Panopto/Pages/Embed.aspx?id=bac58645-dd75-4e92-b5fe-b12b015dc199)

Le schéma suivant présente une vue d'ensemble de la migration d'une machine virtuelle de VMware vers Red Hat OpenShift Virtualization.

### **Migration of VM from VMware to OpenShift Virtualization**

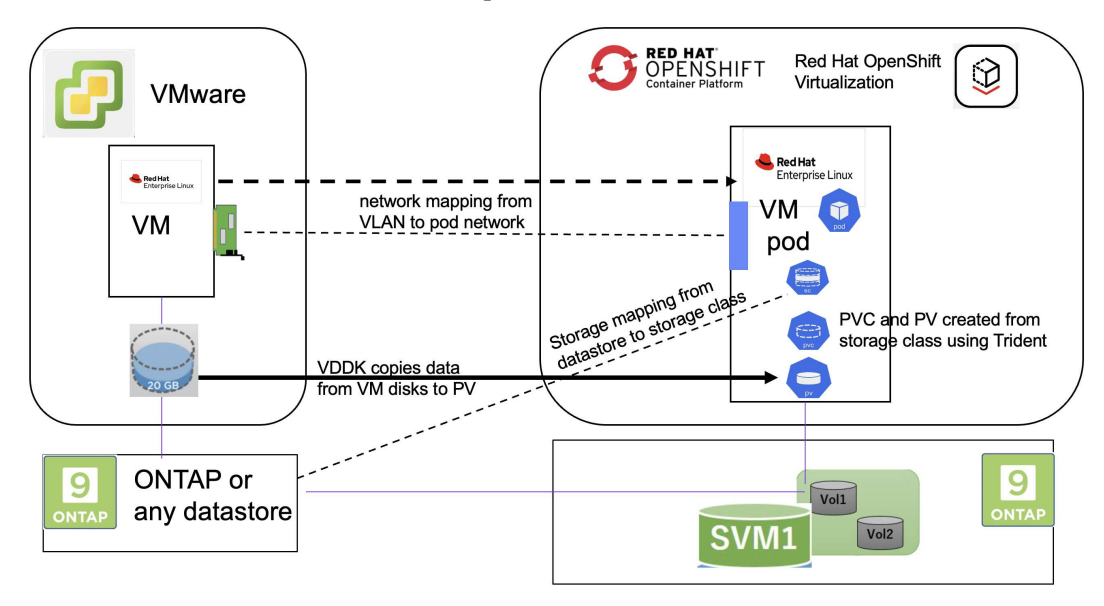

#### **Conditions préalables pour l'exemple de migration**

#### **Sur VMware**

- Une machine virtuelle RHEL 9 utilisant rhel 9.3 avec les configurations suivantes a été installée :
	- CPU: 2, mémoire: 20 Go, disque dur: 20 Go
	- informations d'identification de l'utilisateur : informations d'identification de l'utilisateur root et d'un utilisateur admin
- Une fois la machine virtuelle prête, le serveur postgresql a été installé.
	- le serveur postgresql a été démarré et activé pour démarrer au démarrage

```
systemctl start postgresql.service`
systemctl enable postgresql.service
The above command ensures that the server can start in the VM in
OpenShift Virtualization after migration
```
◦ Ajout de 2 bases de données, 1 table et 1 ligne dans la table. Reportez-vous à ["ici"](https://access.redhat.com/documentation/fr-fr/red_hat_enterprise_linux/9/html/configuring_and_using_database_servers/installing-postgresql_using-postgresql) Pour obtenir des instructions sur l'installation du serveur postgresql sur RHEL et la création d'entrées de base de données et de table.

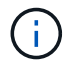

Assurez-vous que vous démarrez le serveur postgresql et que le service démarre au démarrage.

#### **Sur OpenShift Cluster**

Les installations suivantes ont été effectuées avant l'installation de MTV :

• OpenShift Cluster 4.13.34

#### • ["ASTRA Trident 23.10"](https://docs.netapp.com/us-en/trident/trident-get-started/kubernetes-deploy.html)

- Chemins d'accès multiples sur les nœuds de cluster activés pour iSCSI (pour la classe de stockage ontapsan). Consultez le yaml fourni pour créer un jeu de démons qui active iSCSI sur chaque nœud du cluster.
- Système back-end Trident et classe de stockage pour SAN ONTAP utilisant iSCSI. Consultez les fichiers yaml fournis pour le back-end trident et la classe de stockage.
- ["Virtualisation OpenShift"](https://docs.openshift.com/container-platform/4.13/virt/install/installing-virt-web.html)

Pour installer iscsi et le multipath sur les nœuds OpenShift Cluster, utilisez le fichier yaml indiqué ci-dessous **Préparation des nœuds de cluster pour iSCSI**

```
apiVersion: apps/v1
kind: DaemonSet
metadata:
    namespace: trident
    name: trident-iscsi-init
    labels:
      name: trident-iscsi-init
spec:
    selector:
      matchLabels:
        name: trident-iscsi-init
    template:
      metadata:
        labels:
          name: trident-iscsi-init
      spec:
        hostNetwork: true
        serviceAccount: trident-node-linux
        initContainers:
        - name: init-node
          command:
             - nsenter
           - --mount=/proc/1/ns/mnt
           - -  - sh
           - -cargs: ["$(STARTUP SCRIPT)"]
          image: alpine:3.7
          env:
         - name: STARTUP SCRIPT
            value: |
               #! /bin/bash
             sudo yum install -y lsscsi iscsi-initiator-utils sg3 utils
device-mapper-multipath
               rpm -q iscsi-initiator-utils
             sudo sed -i 's/^\(node.session.scan\).*/\1 = manual/'
```

```
/etc/iscsi/iscsid.conf
               cat /etc/iscsi/initiatorname.iscsi
             sudo mpathconf --enable --with multipathd y --find multipaths
n
             sudo systemctl enable --now iscsid multipathd
             sudo systemctl enable --now iscsi
          securityContext:
            privileged: true
        hostPID: true
        containers:
        - name: wait
          image: k8s.gcr.io/pause:3.1
        hostPID: true
        hostNetwork: true
        tolerations:
        - effect: NoSchedule
          key: node-role.kubernetes.io/master
    updateStrategy:
      type: RollingUpdate
```
Utilisez le fichier yaml suivant pour créer la configuration back-end trident pour l'utilisation du stockage san **ONTAP Back-end Trident pour iSCSI**

apiVersion: v1

```
kind: Secret
metadata:
   name: backend-tbc-ontap-san-secret
type: Opaque
stringData:
 username: <username>
 password: <password>
---
apiVersion: trident.netapp.io/v1
kind: TridentBackendConfig
metadata:
   name: ontap-san
spec:
   version: 1
    storageDriverName: ontap-san
  managementLIF: < management LIF>
   backendName: ontap-san
    svm: <SVM name>
    credentials:
     name: backend-tbc-ontap-san-secret
```
Utilisez le fichier yaml suivant pour créer la configuration de classe de stockage trident pour l'utilisation du stockage san ONTAP

**Classe de stockage Trident pour iSCSI**

```
apiVersion: storage.k8s.io/v1
kind: StorageClass
metadata:
    name: ontap-san
provisioner: csi.trident.netapp.io
parameters:
    backendType: "ontap-san"
    media: "ssd"
    provisioningType: "thin"
    snapshots: "true"
allowVolumeExpansion: true
```
#### **Installer MTV**

Vous pouvez maintenant installer le kit d'outils de migration pour la virtualisation (MTV). Reportez-vous aux instructions fournies ["ici"](https://access.redhat.com/documentation/en-us/migration_toolkit_for_virtualization/2.5/html/installing_and_using_the_migration_toolkit_for_virtualization/installing-the-operator) pour obtenir de l'aide lors de l'installation.

L'interface utilisateur MTV (migration Toolkit for Virtualization) est intégrée à la console Web OpenShift. Vous pouvez vous référer ["ici"](https://access.redhat.com/documentation/en-us/migration_toolkit_for_virtualization/2.5/html/installing_and_using_the_migration_toolkit_for_virtualization/migrating-vms-web-console#mtv-ui_mtv) pour commencer à utiliser l'interface utilisateur pour différentes tâches.

#### **Créer un fournisseur source**

Pour migrer la machine virtuelle RHEL de VMware vers OpenShift Virtualization, vous devez d'abord créer le fournisseur source pour VMware. Reportez-vous aux instructions ["ici"](https://access.redhat.com/documentation/en-us/migration_toolkit_for_virtualization/2.5/html/installing_and_using_the_migration_toolkit_for_virtualization/migrating-vms-web-console#adding-providers) pour créer le fournisseur source.

Vous avez besoin des éléments suivants pour créer votre fournisseur source VMware :

- url vCenter
- Informations d'identification vCenter
- Empreinte du serveur vCenter
- Image VDDK dans un référentiel

Exemple de création de fournisseur source :

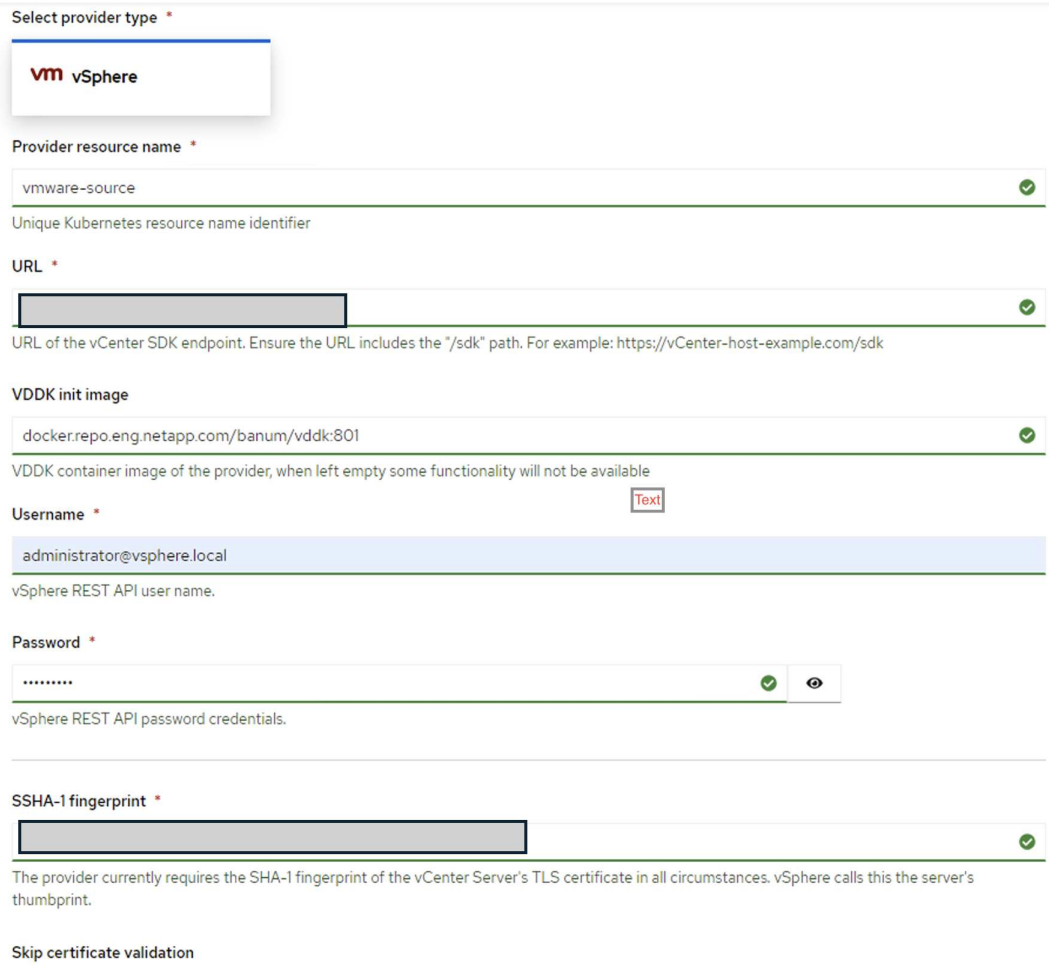

Le kit MTV (migration Toolkit for Virtualization) utilise le kit de développement de disques virtuels VMware (VDDK) pour accélérer le transfert des disques virtuels à partir de VMware vSphere. Par conséquent, la création d'une image VDDK, bien que facultative, est fortement recommandée.

Pour utiliser cette fonction, vous téléchargez le kit de développement de disques virtuels VMware (VDDK), créez une image VDDK et envoyez l'image VDDK dans votre registre d'images.

Suivez les instructions fournies ["ici"](https://access.redhat.com/documentation/en-us/migration_toolkit_for_virtualization/2.5/html/installing_and_using_the_migration_toolkit_for_virtualization/prerequisites#creating-vddk-image_mtv) Pour créer et envoyer l'image VDDK vers un registre accessible à partir d'OpenShift Cluster.

#### **Créer un fournisseur de destination**

Le cluster hôte est automatiquement ajouté car le fournisseur de virtualisation OpenShift est le fournisseur source.

#### **Créer un plan de migration**

 $\overline{\mathbf{z}}$ 

 $\bf (i)$ 

Suivez les instructions fournies ["ici"](https://access.redhat.com/documentation/en-us/migration_toolkit_for_virtualization/2.5/html/installing_and_using_the_migration_toolkit_for_virtualization/migrating-vms-web-console#creating-migration-plan_mtv) pour créer un plan de migration.

Lors de la création d'un plan, vous devez créer les éléments suivants s'ils ne sont pas déjà créés :

- Mappage réseau pour mapper le réseau source au réseau cible.
- Un mappage de stockage pour mapper le datastore source à la classe de stockage cible. Pour cela, vous pouvez choisir la classe de stockage ontap-san. Une fois le plan de migration créé, le statut du plan doit indiquer **prêt** et vous devriez maintenant être en mesure de **démarrer** le plan.

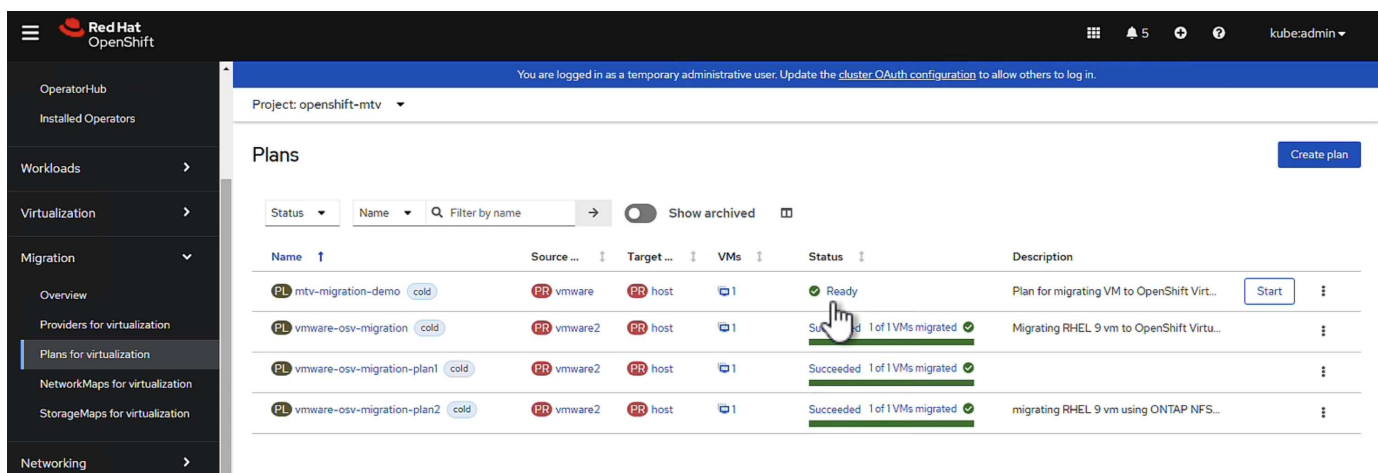

Cliquez sur **Start** pour exécuter une séquence d'étapes pour terminer la migration de la machine virtuelle.

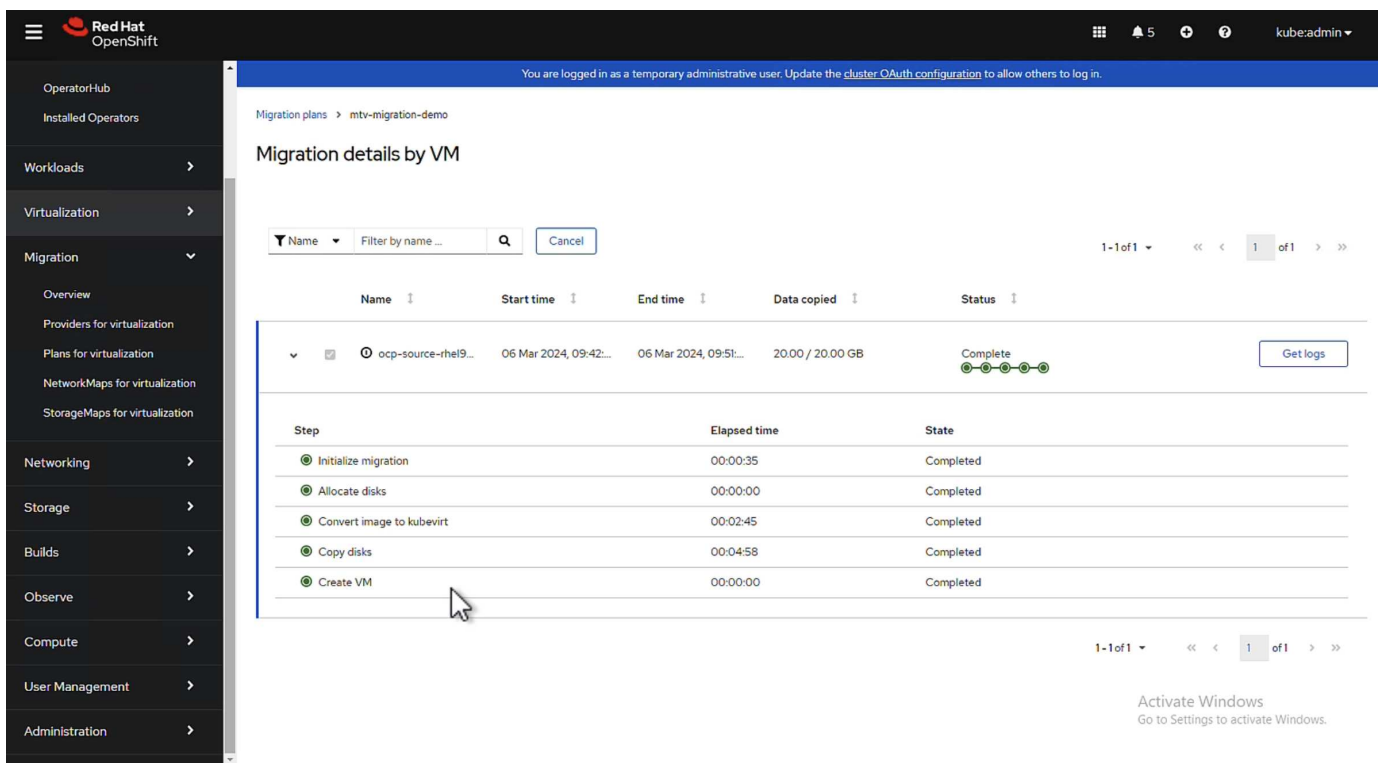

Lorsque toutes les étapes sont terminées, vous pouvez voir les VM migrés en cliquant sur les **machines virtuelles** sous **virtualisation** dans le menu de navigation de gauche. Des instructions pour accéder aux machines virtuelles sont fournies ["ici"](https://docs.openshift.com/container-platform/4.13/virt/virtual_machines/virt-accessing-vm-consoles.html).

Vous pouvez vous connecter à la machine virtuelle et vérifier le contenu des bases de données postpostgresql. Les bases de données, les tables et les entrées de la table doivent être identiques à celles créées sur la machine virtuelle source.

#### **Informations sur le copyright**

Copyright © 2024 NetApp, Inc. Tous droits réservés. Imprimé aux États-Unis. Aucune partie de ce document protégé par copyright ne peut être reproduite sous quelque forme que ce soit ou selon quelque méthode que ce soit (graphique, électronique ou mécanique, notamment par photocopie, enregistrement ou stockage dans un système de récupération électronique) sans l'autorisation écrite préalable du détenteur du droit de copyright.

Les logiciels dérivés des éléments NetApp protégés par copyright sont soumis à la licence et à l'avis de nonresponsabilité suivants :

CE LOGICIEL EST FOURNI PAR NETAPP « EN L'ÉTAT » ET SANS GARANTIES EXPRESSES OU TACITES, Y COMPRIS LES GARANTIES TACITES DE QUALITÉ MARCHANDE ET D'ADÉQUATION À UN USAGE PARTICULIER, QUI SONT EXCLUES PAR LES PRÉSENTES. EN AUCUN CAS NETAPP NE SERA TENU POUR RESPONSABLE DE DOMMAGES DIRECTS, INDIRECTS, ACCESSOIRES, PARTICULIERS OU EXEMPLAIRES (Y COMPRIS L'ACHAT DE BIENS ET DE SERVICES DE SUBSTITUTION, LA PERTE DE JOUISSANCE, DE DONNÉES OU DE PROFITS, OU L'INTERRUPTION D'ACTIVITÉ), QUELLES QU'EN SOIENT LA CAUSE ET LA DOCTRINE DE RESPONSABILITÉ, QU'IL S'AGISSE DE RESPONSABILITÉ CONTRACTUELLE, STRICTE OU DÉLICTUELLE (Y COMPRIS LA NÉGLIGENCE OU AUTRE) DÉCOULANT DE L'UTILISATION DE CE LOGICIEL, MÊME SI LA SOCIÉTÉ A ÉTÉ INFORMÉE DE LA POSSIBILITÉ DE TELS DOMMAGES.

NetApp se réserve le droit de modifier les produits décrits dans le présent document à tout moment et sans préavis. NetApp décline toute responsabilité découlant de l'utilisation des produits décrits dans le présent document, sauf accord explicite écrit de NetApp. L'utilisation ou l'achat de ce produit ne concède pas de licence dans le cadre de droits de brevet, de droits de marque commerciale ou de tout autre droit de propriété intellectuelle de NetApp.

Le produit décrit dans ce manuel peut être protégé par un ou plusieurs brevets américains, étrangers ou par une demande en attente.

LÉGENDE DE RESTRICTION DES DROITS : L'utilisation, la duplication ou la divulgation par le gouvernement sont sujettes aux restrictions énoncées dans le sous-paragraphe (b)(3) de la clause Rights in Technical Data-Noncommercial Items du DFARS 252.227-7013 (février 2014) et du FAR 52.227-19 (décembre 2007).

Les données contenues dans les présentes se rapportent à un produit et/ou service commercial (tel que défini par la clause FAR 2.101). Il s'agit de données propriétaires de NetApp, Inc. Toutes les données techniques et tous les logiciels fournis par NetApp en vertu du présent Accord sont à caractère commercial et ont été exclusivement développés à l'aide de fonds privés. Le gouvernement des États-Unis dispose d'une licence limitée irrévocable, non exclusive, non cessible, non transférable et mondiale. Cette licence lui permet d'utiliser uniquement les données relatives au contrat du gouvernement des États-Unis d'après lequel les données lui ont été fournies ou celles qui sont nécessaires à son exécution. Sauf dispositions contraires énoncées dans les présentes, l'utilisation, la divulgation, la reproduction, la modification, l'exécution, l'affichage des données sont interdits sans avoir obtenu le consentement écrit préalable de NetApp, Inc. Les droits de licences du Département de la Défense du gouvernement des États-Unis se limitent aux droits identifiés par la clause 252.227-7015(b) du DFARS (février 2014).

#### **Informations sur les marques commerciales**

NETAPP, le logo NETAPP et les marques citées sur le site<http://www.netapp.com/TM>sont des marques déposées ou des marques commerciales de NetApp, Inc. Les autres noms de marques et de produits sont des marques commerciales de leurs propriétaires respectifs.